## **XPlanGML-Attributwerte aus Baugebieten einlesen und daraus Nutzungsschablonen erstellen**

Wenn Sie mit StadtCAD Nutzungsschablonen im Zusammenhang mit XPlanGML-Attributwerten erzeugen, so stehen Ihnen grundsätzlich zwei entgegengerichtete Wege zur Verfügung:

Auf dem gewöhnlichen Weg zeichnen Sie eine Nutzungsschablone. Sobald sie fertig erstellt ist, werden die darin enthaltenen Festsetzungen im Format proprietärer Daten und standardisierter XPlanGML-Daten auf eine oder mehrere Baugebiete übertragen.

Auf dem entgegengesetzten Weg sind als Ausgangsdaten attribuierte Baugebiete ohne Nutzungsschablonen vorhanden. Die darin enthaltenen Attribute und Attributwerte werden eingelesen und die Nutzungsschablonen werden daraus abgeleitet.

## **Szenarien für das Ableiten von Nutzungsschablonen aus Baugebieten**

Das Ableiten von Nutzungsschablonen aus den XPlanGML-Attributwerten vorhandener Baugebiete kann in mehreren Situationen gewinnbringend zur Anwendung gebracht werden.

# **Szenario 1: Eine XPlanGML-Datei wurde importiert.**

Wenn eine XPlanGML-Datei importiert wurde, in der mehrere Baugebiete enthalten sind, so kann für jedes Baugebiet zügig eine Nutzungsschablone erstellt werden, wobei die darin enthaltenen Festsetzungen exakt visualisiert werden.

## **Szenario 2: Die Baugebiete eines Bebauungsplanes wurden mit dem Sachdateneditor attribuiert.**

Der StadtCAD-Sachdateneditor bietet die Möglichkeit, durch das Ausfüllen von Tabellen eine umfassende Anzahl von Festsetzungen für ein Baugebiet zu treffen. Die Festsetzungen werden dabei im XPlanGML-Format an die Geoobjekte herangeschrieben. Die Geoobjekte sind damit attribuiert. Für den Betrachter des

Bebauungsplans sind sie jedoch unsichtbar. In einem zweiten Arbeitsschritt können die Attribute und Attributwerte aus den Baugebieten ausgelesen werden. Aus den so gewonnenen XPlanGML-Daten werden Nutzungsschablonen abgeleitet, deren Inhalte die Festsetzungen der Baugebiete exakt visualisieren.

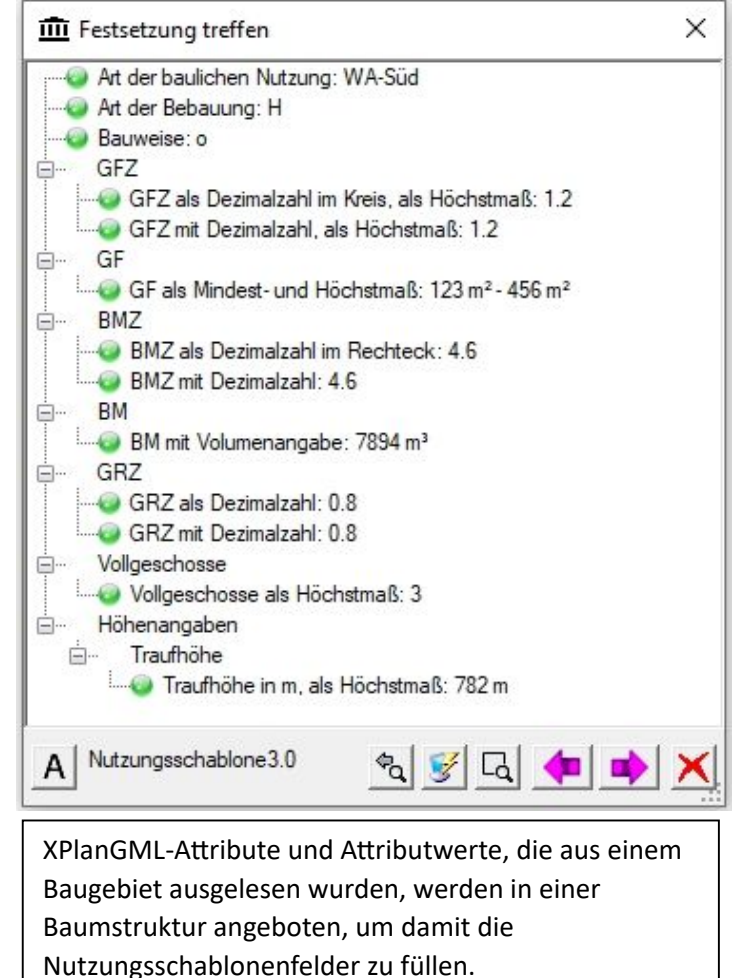

#### **Szenario 3: Eine Variante eines bereits bestehenden Baugebiets soll erschaffen werden**

In diesem Szenario sollen die Festsetzungen für ein Baugebiet getroffen werden, die einem bereits bestehenden Baugebiet sehr ähnlich sind und sich nur in wenigen Punkten unterscheiden. In diesem Fall ist es effizienter, die Festsetzungen des ähnlichen Baugebiets einzulesen, die wenigen abweichenden Festsetzungen zu editieren und anschließend das Ergebnis auf das Zielbaugebiet zu übertragen.

Die Werte eines eingelesenen Baugebiets sind immer die Vorgabewerte, die Ihnen vorgeschlagen werden. Möchten Sie die XPlanGML-Werte, die in einem Baugebiet enthalten sind, exakt auf die Nutzungsschablone übertragen, so müssen Sie nichts weiter tun, als alle Vorgabewerte zu übernehmen.

In einer Variantenkonstruktion jedoch ändern Sie diejenigen Werte ab, in denen sich das Zielbaugebiet unterscheidet. Ist die Nutzungsschablone fertig gezeichnet, so werden Sie gefragt, ob Sie die Daten auf ein StadtCAD-Objekt übertragen möchten. Bestätigen Sie in diesem Fall die Anfrage und wählen Sie Ihr Zielbaugebiet für die Übertragung aus.

#### **StadtCAD Servicepack 24.160 vom 14.06.2024**

#### **So leiten Sie Nutzungsschablonen aus Baugebieten ab:**

- 1. Starten Sie den Befehl *SC\_Nutzungsschablone*. Das Dialogfenster erscheint
- 2. Wählen Sie die Schaltfläche *Von Gebiet*. StadtCAD fordert Sie auf, ein StadtCAD-Objekt zu wählen.
- 3. Picken Sie am Bildschirm jenes Baugebiet an, dessen XPlanGML-Daten Sie in einer Nutzungsschablone visualisieren möchten. Picken Sie das Baugebiet an seiner Flächengrenze. Sollten an dieser Position weitere StadtCAD-Objekte liegen, so aktiviert StadtCAD seine *Wechselnde Auswahl*. Wählen Sie in diesem Fall aus der Liste jenes Baugebiet aus, dessen Daten Sie einlesen möchten.
- 4. Es erscheint abermals das Dialogfenster zur Auswahl eines Nutzungsschablonentyps. Diesmal jedoch gibt die Titelzeile Auskunft darüber, wie viele Felder erforderlich sind, um die eingelesenen Daten zu visualisieren und setzt die entsprechende Karteikarte aktuell.
- 5. Wählen Sie aus den sechs angebotenen Schablonen jenen Typ aus, den Sie bevorzugen, indem Sie in das entsprechende Feld picken.
- 6. Die leere Nutzungsschablone hängt am Fadenkreuz. Picken Sie am Bildschirm jene Position, an der die Nutzungsschablone eingefügt werden soll.
- 7. Die Nutzungsschablone wird in die Zeichnung eingefügt und ein Dialogfenster erscheint, in dem alle Festsetzungen des Baugebiets in einer Baumstruktur dargestellt sind. Zu Beginn sind alle gelisteten Festsetzungen mit einem grünen Punkt markiert. Der grüne Punkt signalisiert, dass diese Festsetzungskategorie noch nicht getroffen wurde. Ein roter Punkt hingegen signalisiert, dass diese Festsetzungsart für das Baugebiet bereits getroffen wurde und eine nochmalige Festsetzung widersprüchlich wäre. So kann beispielsweise eine GFZ als Höchstmaß im Kreis im selben Baugebiet nicht ein weiteres Mal als Höchstmaß mit Dezimalzahl festgesetzt werden. Anders verhält es sich bei der Dachgestaltung. Ist beispielsweise eine Dachform und eine zugehörige Dachneigung festgesetzt worden, so können weitere Dachformen und Dachneigungen für das Baugebiet festgesetzt werden.

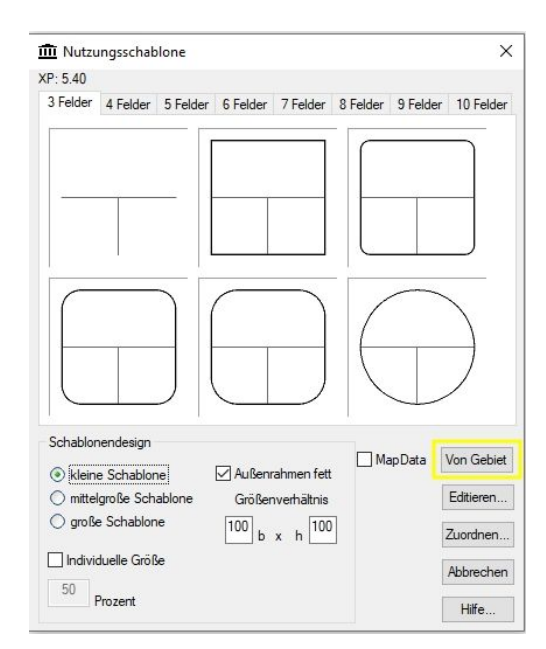

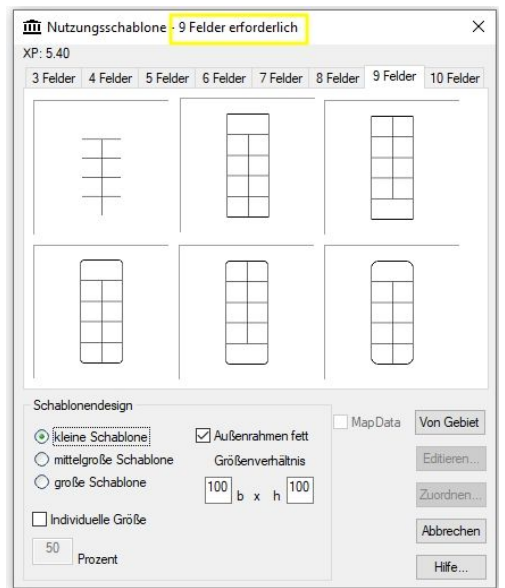

Dasselbe gilt für Höhenfestsetzungen. Im selben Baugebiet sind theoretisch alle verschiedenen Höhenfestsetzungen zugleich möglich. Beispielsweise kann ebenso eine Traufhöhe wie auch eine Firsthöhe festgesetzt werden.

- 8. Füllen Sie sukzessive alle Felder der Nutzungsschablone aus. Ihnen stehen dabei alle Gestaltungsmöglichkeiten der Nutzungsschablone offen.
- 9. Sobald die Nutzungsschablone vollständig ausgefüllt ist, wird Ihnen die Möglichkeit angeboten, einen Zuordnungspfeil einzufügen. Treffen Sie die Entscheidung nach Ihren Wünschen.
- 10. Zuletzt haben Sie die Möglichkeit, die Daten der Nutzungsschablone auf eines, oder mehrere Baugebiete zu übertragen. Dies kann dann sinnvoll sein, wenn Sie das oben beschriebene Szenario 3 anwenden, in dem eine Variante eines bereits bestehenden Baugebiets erschaffen werden soll.

.

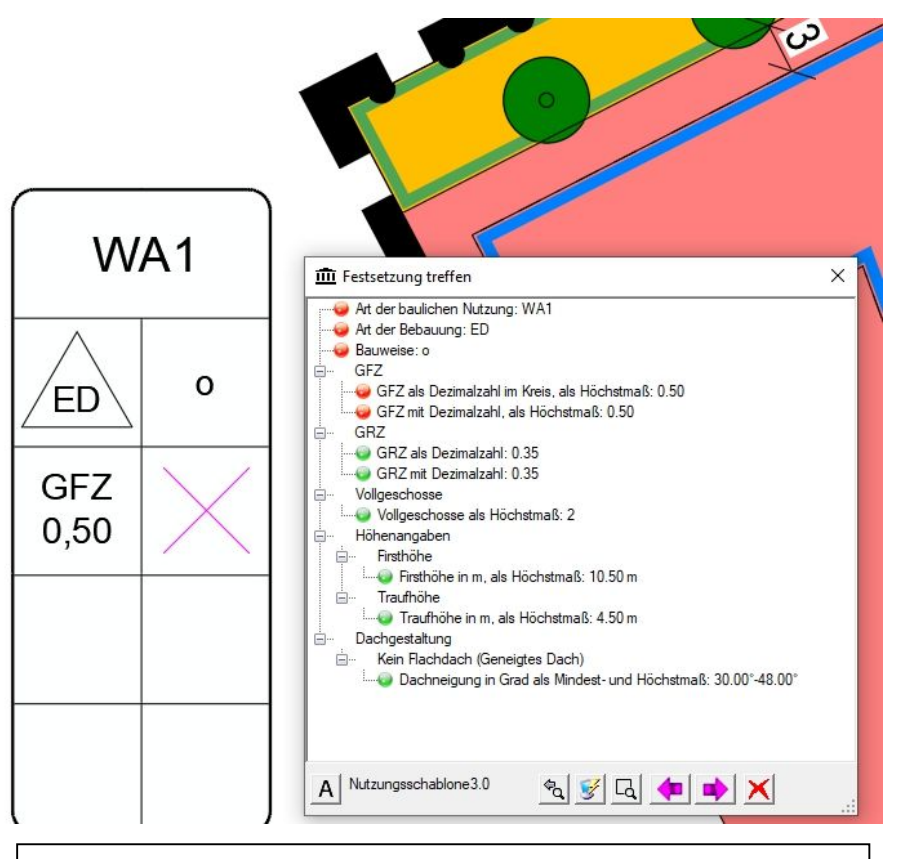

Nachdem die AƩributwerte aus dem Baugebiet ausgelesen wurden, kann die Nutzungsschablone sukzessive mit den Werten gefüllt werden. Dem Anwender stehen dabei alle

Gestaltungsmöglichkeiten der Nutzungsschablone offen.